## **Installation Guide for AspCoreGen 2.0 MVC**

This guide will show you how to install AspCoreGen 2.0 MVC. The installation is easy enough that most developers won't need this guide; you simply need to follow all the prompts given by the wizard during the installation. This guide is not specific to any version of this software; therefore you can use this guide for the Professional Plus and Express editions of AspCoreGen 2.0 MVC.

1. You need to unzip the compressed AspCoreGen 2.0 MVC file to a folder of your choosing. After unzipping, go to the folder where you unzipped AspCoreGen 2.0 MVC, then *double-click* the **AspCoreGen2MVCProPlus.msi** file to start the installation. See Figure 1.

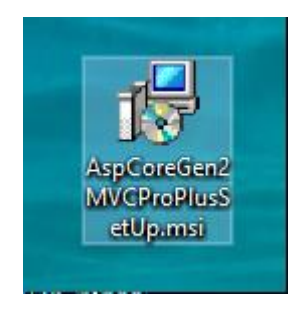

**Figure 1 Unzipped Files**

2. The installation will load briefly showing the Preparing to Install screen, then jump right into the Welcome screen of the wizard as shown in Figure 2. Click Next.

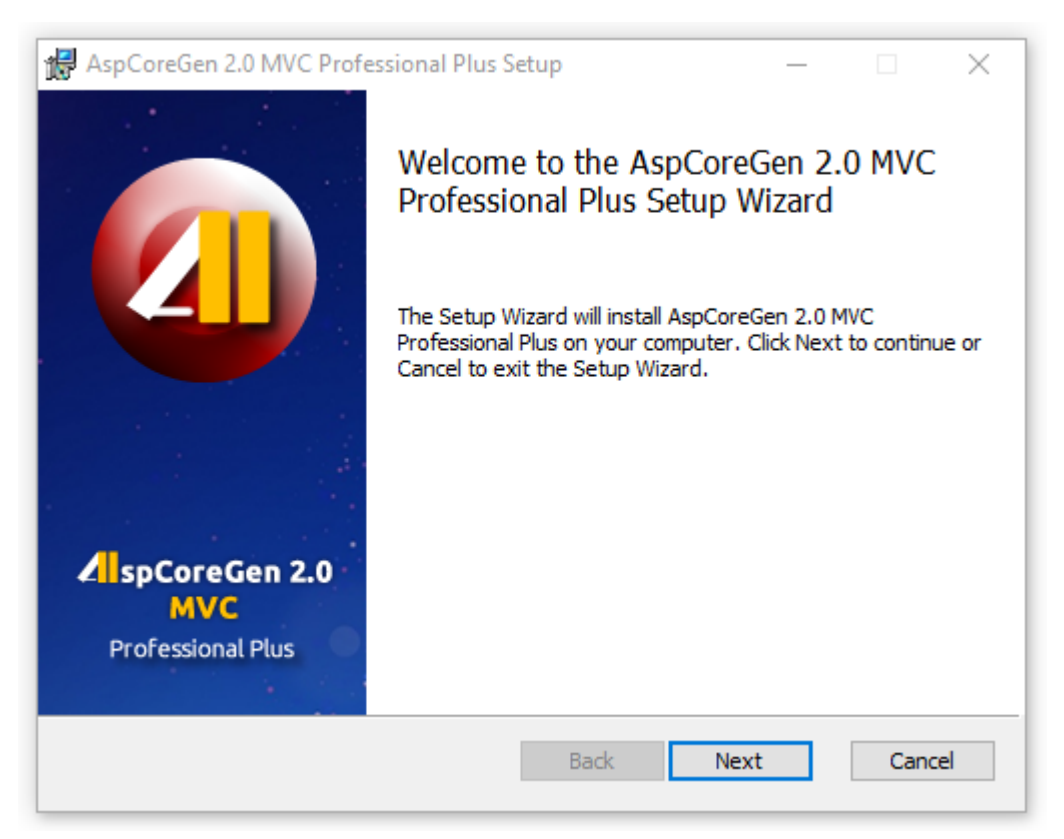

**Figure 2 Welcome Installation Screen**

3. Read the license agreement, then click *I accept the terms in the license agreement* option. Then click next. See Figure 3.

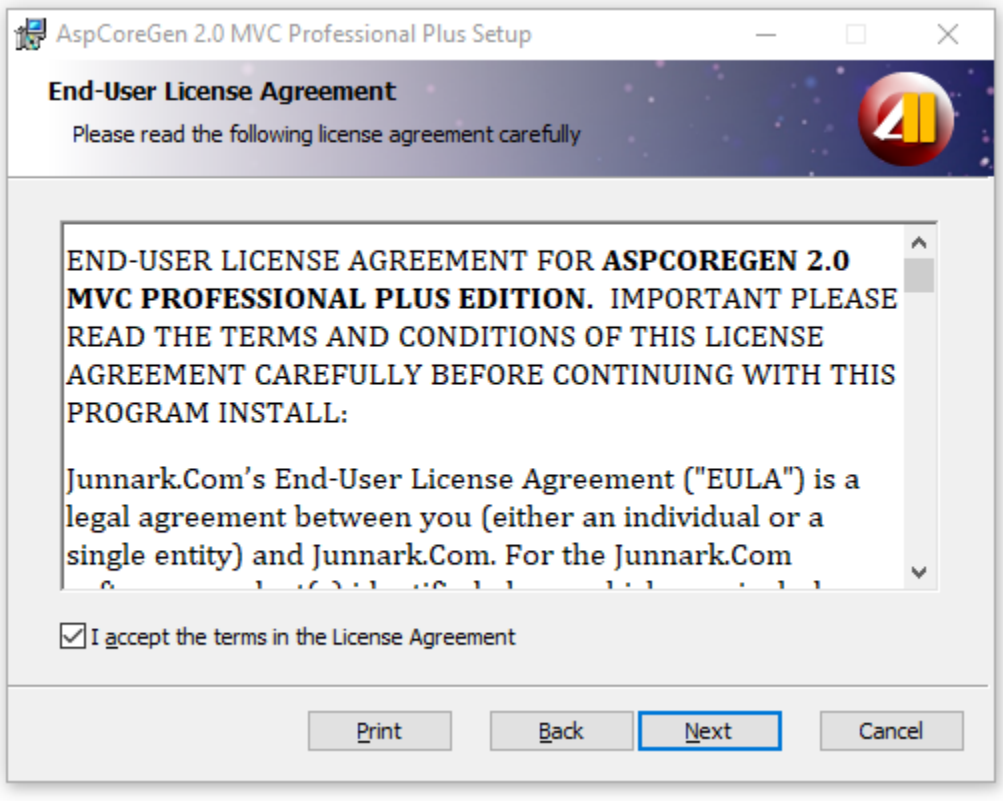

 **Figure 3 License Agreement**

4. The next screen shows you the destination folder where AspCoreGen 2.0 MVC will be installed. Click the Next button. See Figure 4.

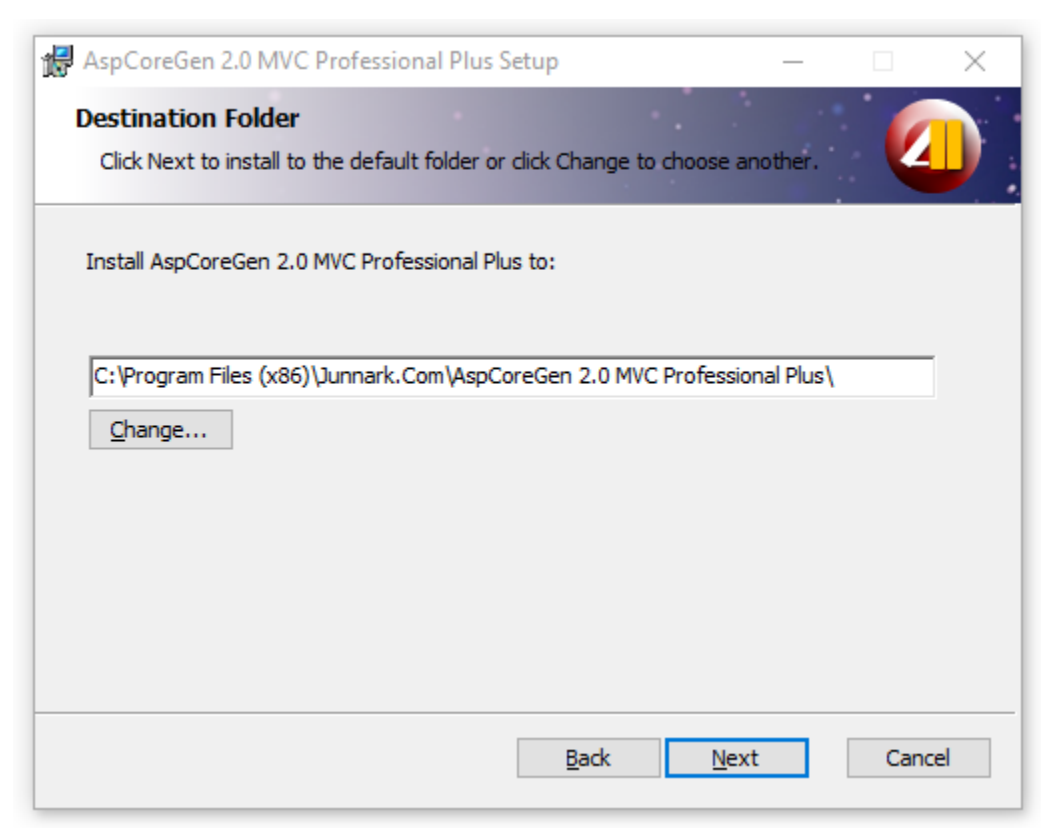

**Figure 4 Destination Folder**

5. Click the Install button to start installation. See Figure 5.

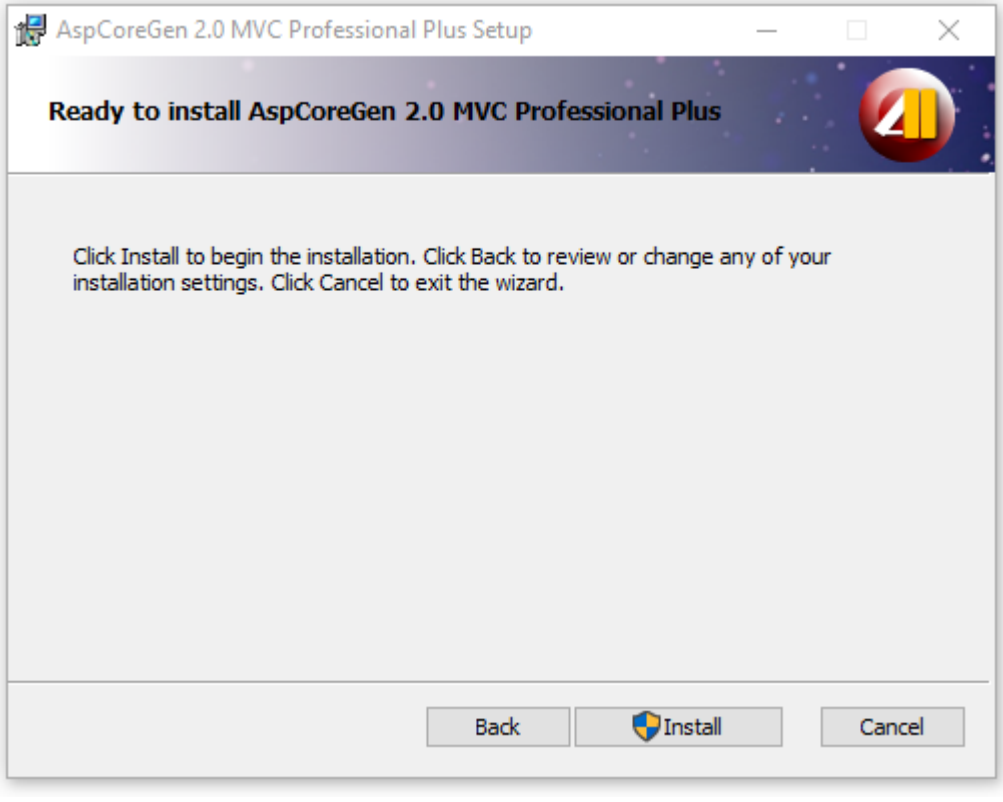

**Figure 5 Ready to Install**

6. The installation begins, it will show a few screens during the installation. Click *Yes* on the Windows User Account Control pop up if and when it comes up. AspCoreGen 2.0 MVC will quickly install, click Finish in the last screen as shown below.

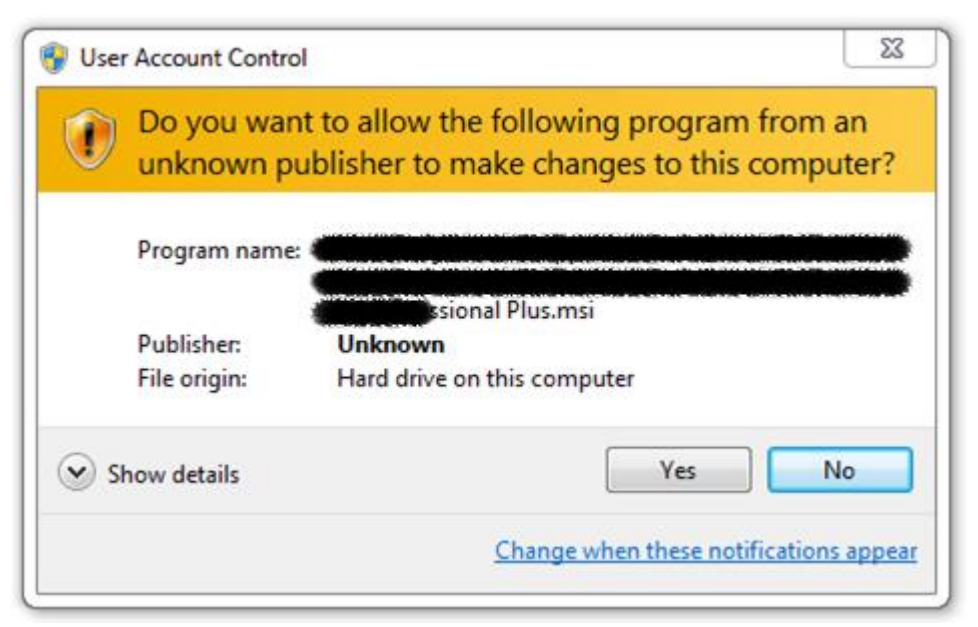

**Figure 6 Windows User Account Control Pop Up**

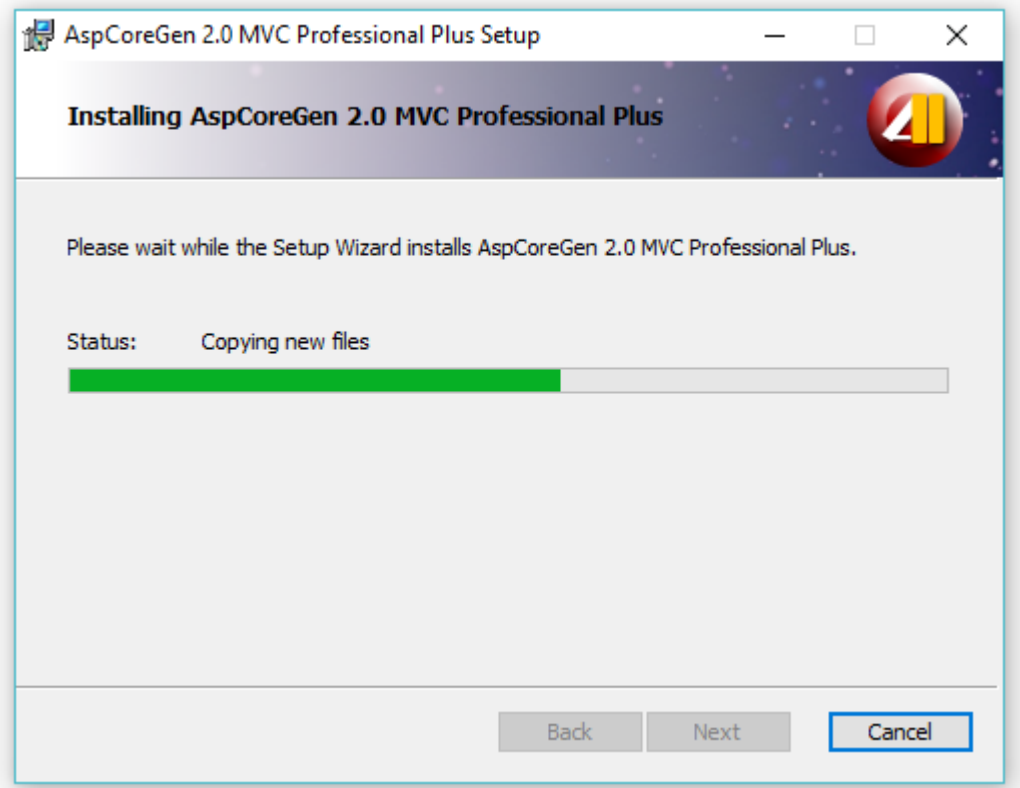

 **Figure 7 Installing AspCoreGen 2.0 MVC**

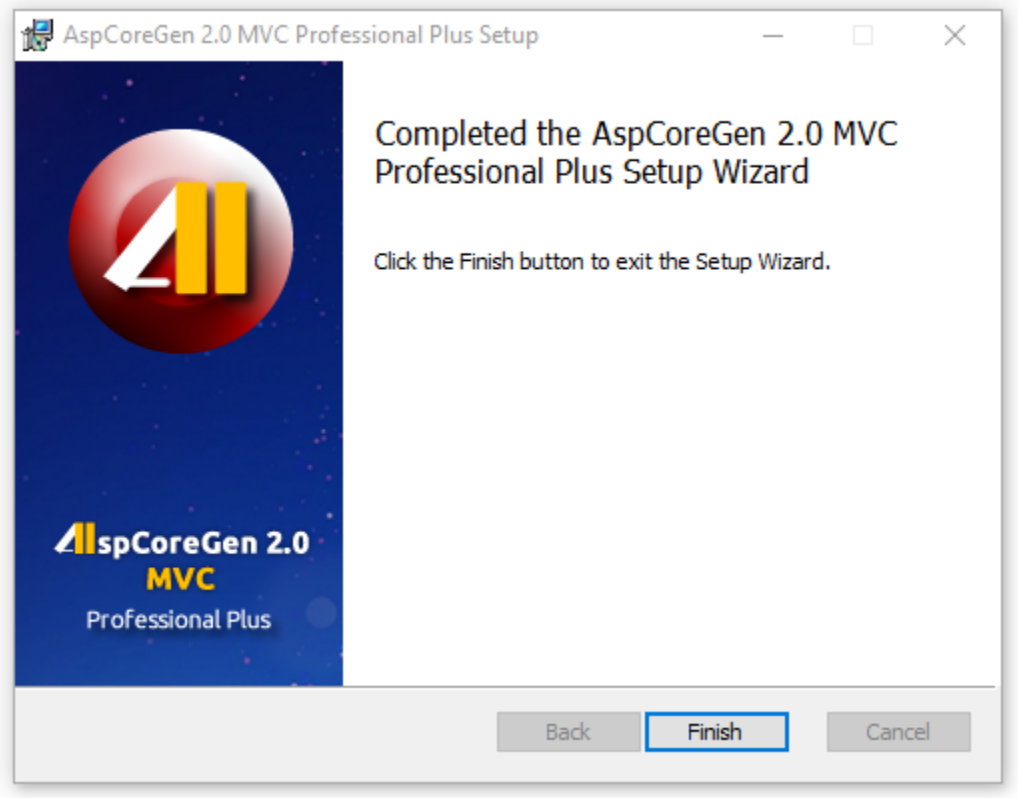

**Figure 8 Installation Completed**

7. AspCoreGen 2.0 MVC installed a shortcut in your desktop. You can double-click the shortcut to start using AspCoreGen 2.0 MVC. **End of tutorial.**